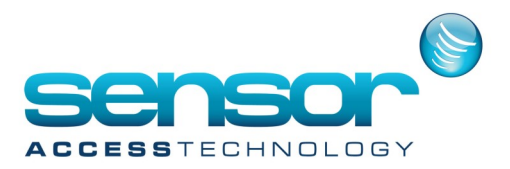

#### **Introduction**

It may be helpful to automatically launch the GuardPointPro server after a PC reboot.

This way, when recovering from power failure GuardPointPro starts immediately when power is restored.

Also, In the case of Windows users logging into the same machine with another Windows session,

GuardPointPro continues to run in the background and uninterrupted.

When the application starts in this way, all its functions are available (remote workstations can start, global reflexes run, polling is performed, etc.).

### **Configuration**

The principle of this solution is to configure the server to auto login after a reboot of the machine, launch GPP after the login, and then lock with Windows session.

This solution has been successfully tested on Windows Server 2016.

- 1. Open the Windows Start screen, type netplwiz, and then press Enter.
- 2. In the "User Accounts" dialog box, click the relevant account.
- 3. Uncheck the "Users must enter a user name and password to use this computer" check box.

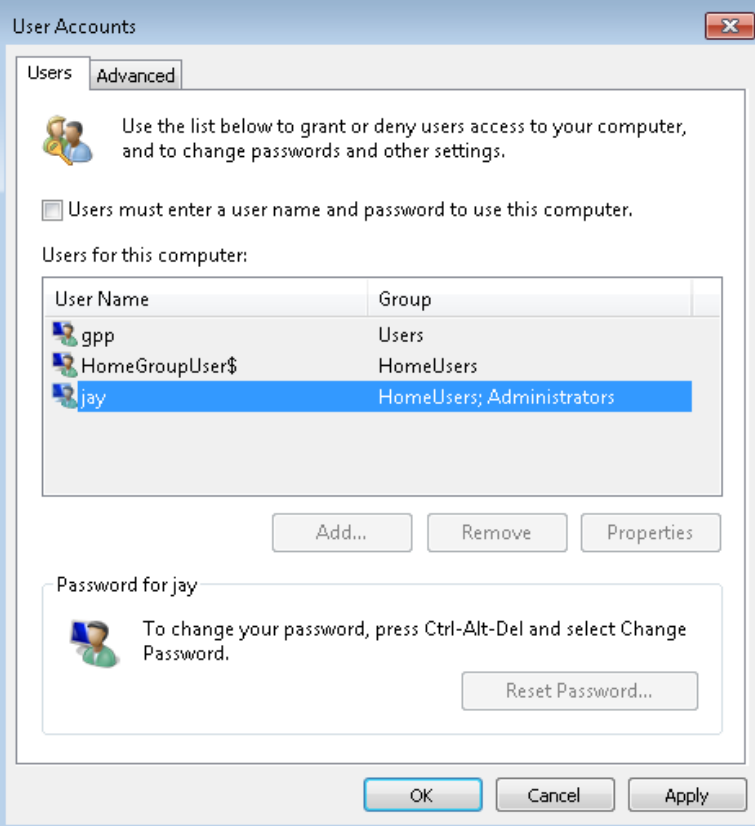

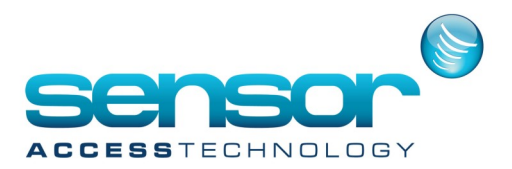

- 4. Click OK. In the "Automatically sign in" dialog box, enter the user's password twice and click OK.
- 5. Open the Windows Task Scheduler

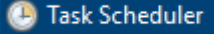

### 6. Select, "Create Basic Task Wizard"

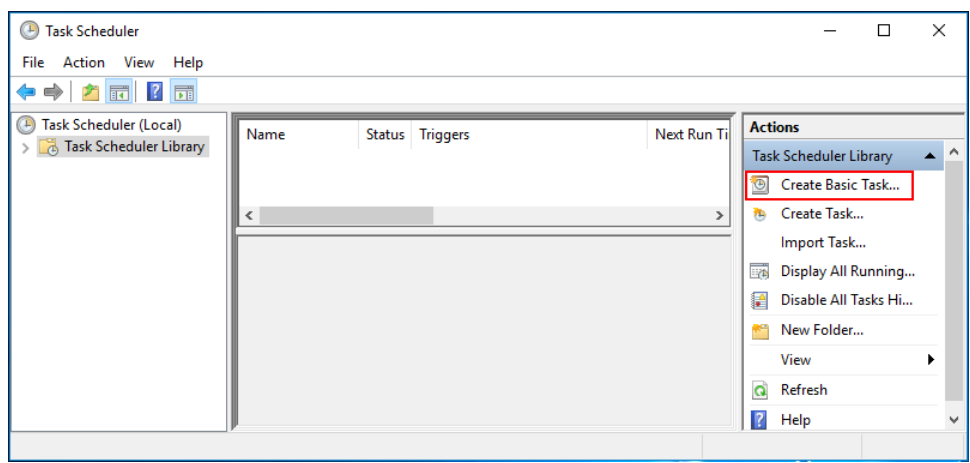

7. Give the new task a name: "Start GPP on Win Login" and then click <Next> Set the Task to start, "When I log on"

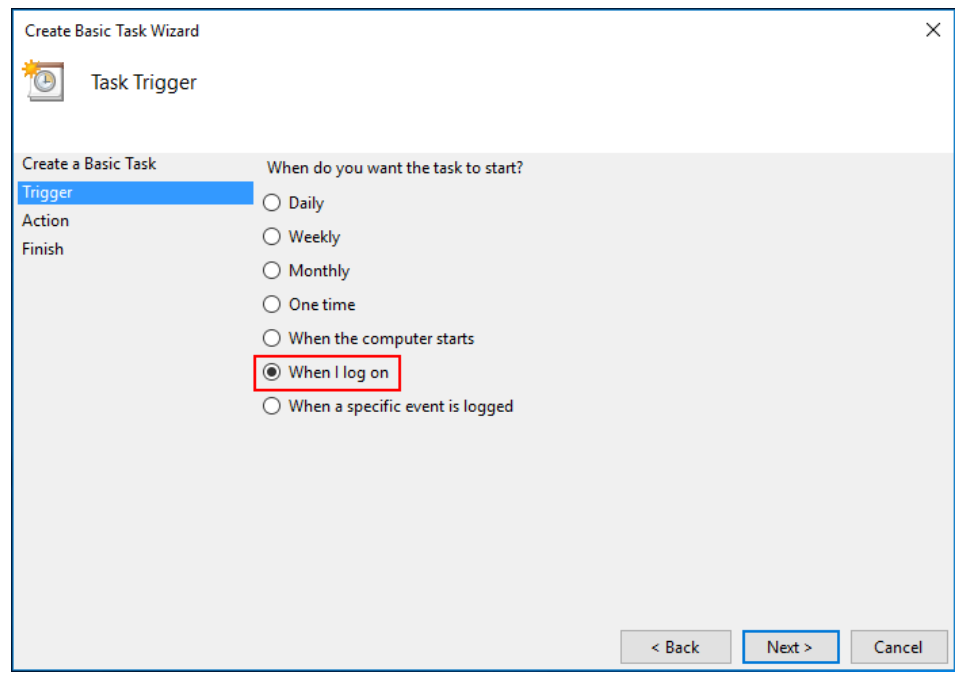

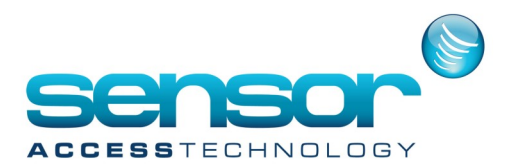

### At the "Action" window, select "Start a program"

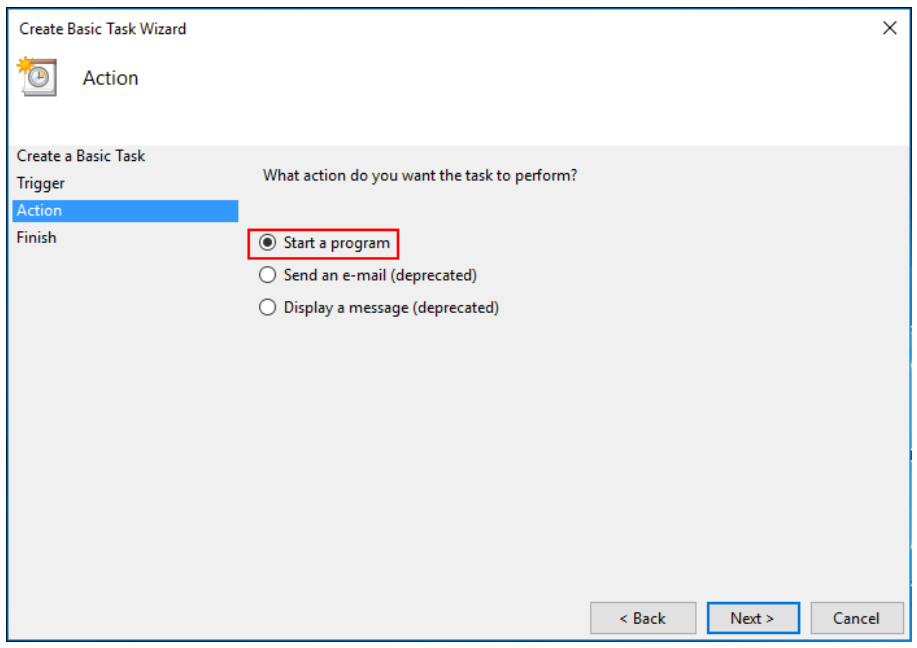

9. At the "Start a Program" window, point to the GuardPointPro.exe and add the GuardPointPro username and password. click <Next>

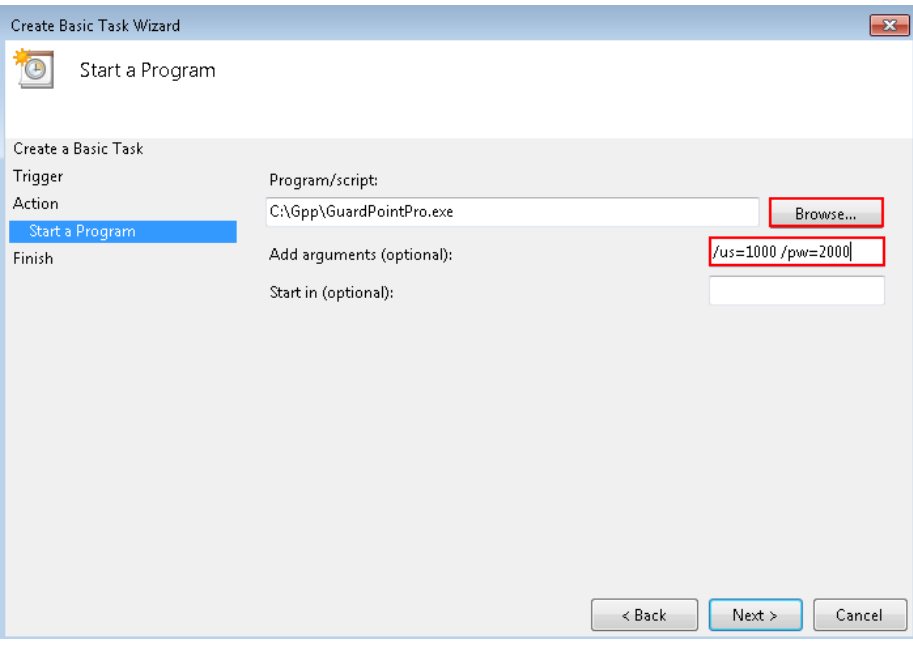

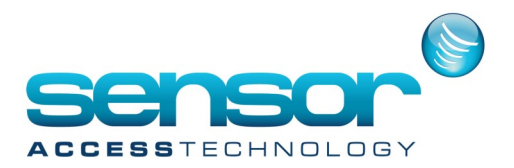

Note: if GPP should start in logoff mode, put the following arguments: /us:LogOff /pw:LogOff

10. Select the option to, "Open the Properties dialog…" and then click <Finish>

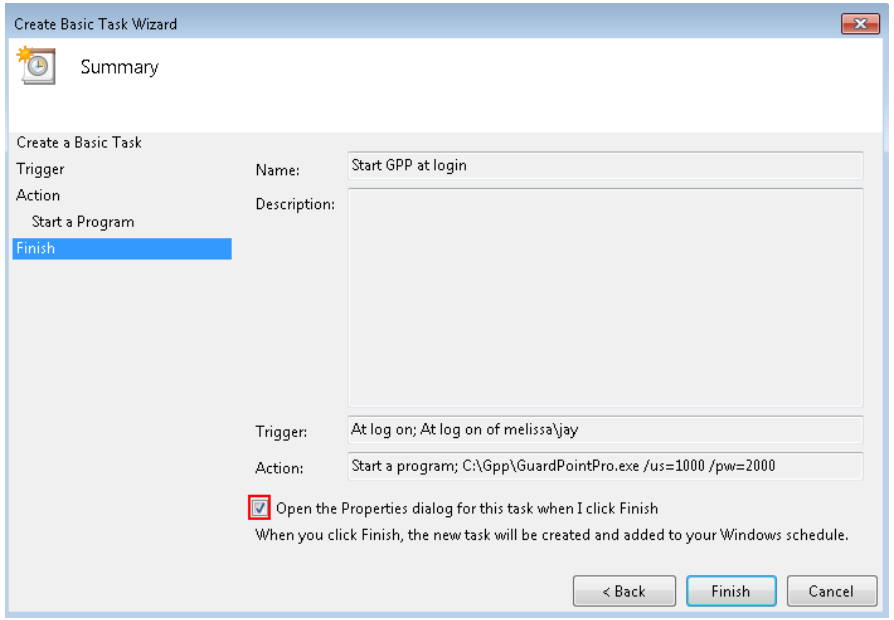

11. Go into the newly created task and double check that the first tab looks like this:

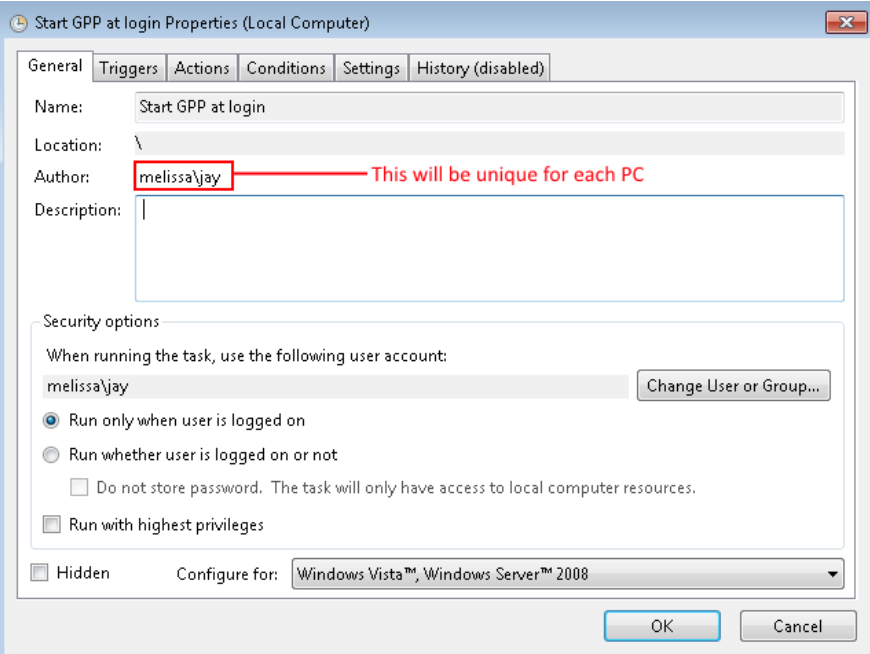

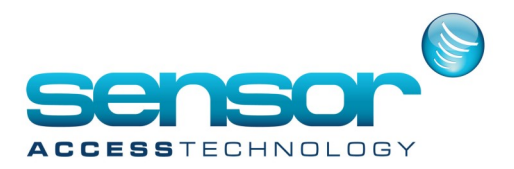

12. On the "Triggers" tab, edit the trigger and make sure that the "Specific user" is the same user that is automatically logged into the system from the beginning of this section (step # 3). In this example, the windows user name is "jay".

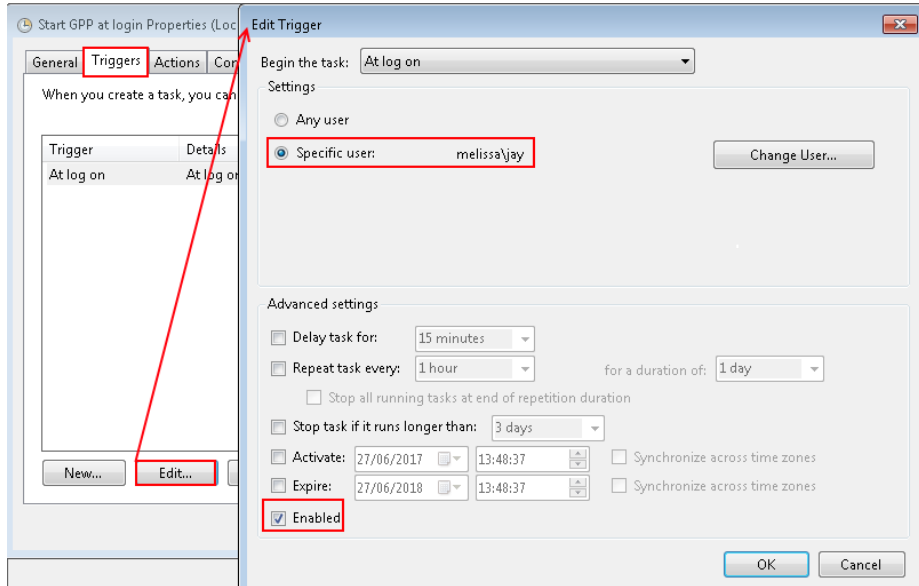

13. Go to the "Actions" tab, <edit> the Action. Double check all is properly set as pictured below.

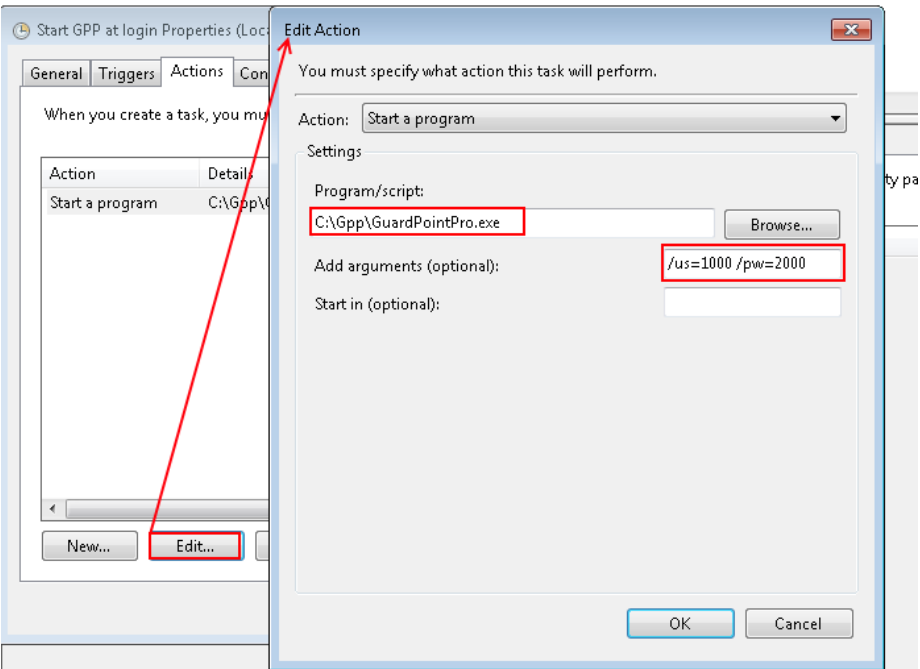

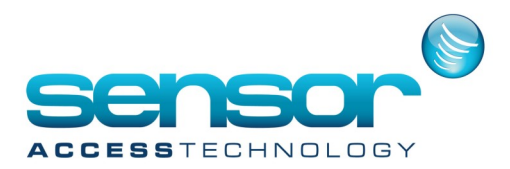

### 14. Go to the "Conditions" tab, and remove all of the options.

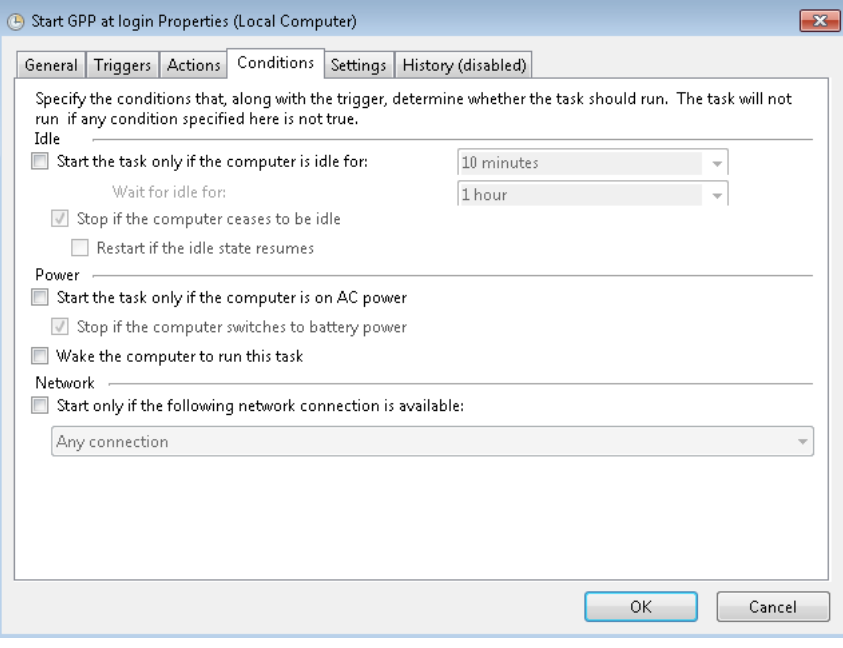

15. On the "Settings" tab, make sure that these options are selected: "Allow task to be run on demand", "Run task as soon as possible after a scheduled start is missed" and "if the task fails', restart every 5 minutes." And then check that the rest of the options are not selected.

Then at the bottom of this windows, ensure that the "Do no start a new instance" is selected.

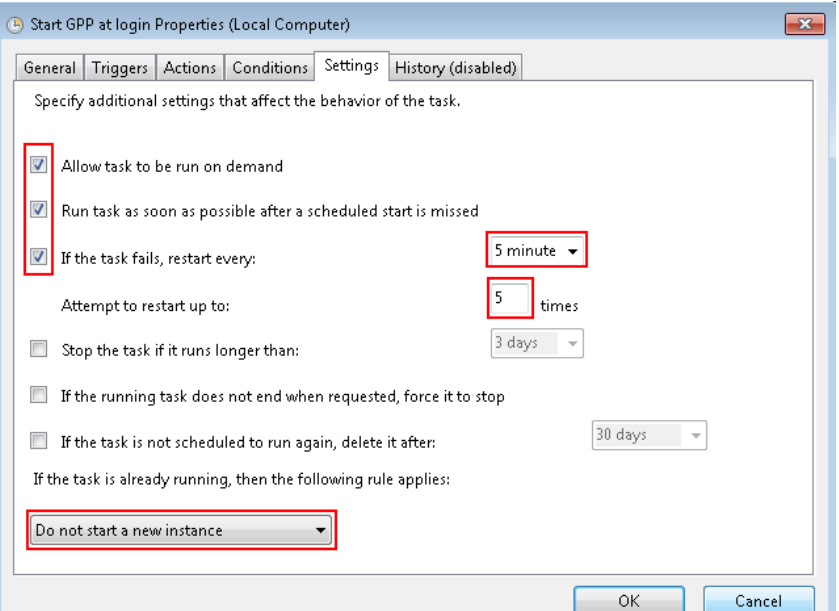

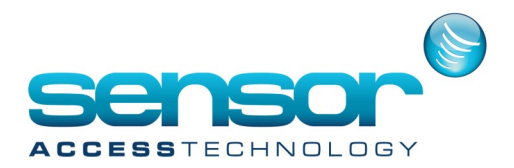

- 16. Click <OK> and you should now have a new "Ready" status task.
- 17. Use the "Last Run Result" field, for trouble shooting.

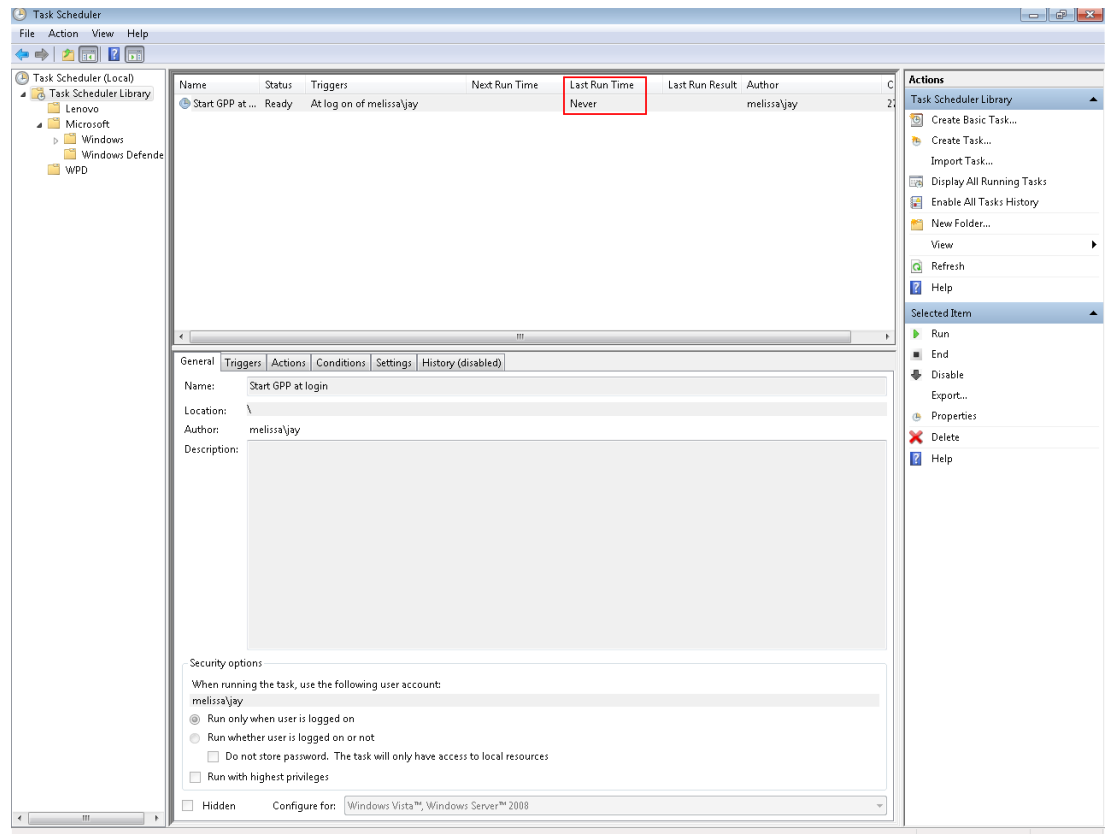

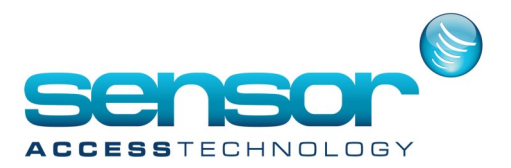

To Secure the server, we should automatically lock the system right after it automatically logs in, after each windows boot:

- 18. Open the Windows Explorer (WinKey + E)
- 19. In the Explorer Window, click on "View", "Options" then select <Change folder and search Options>

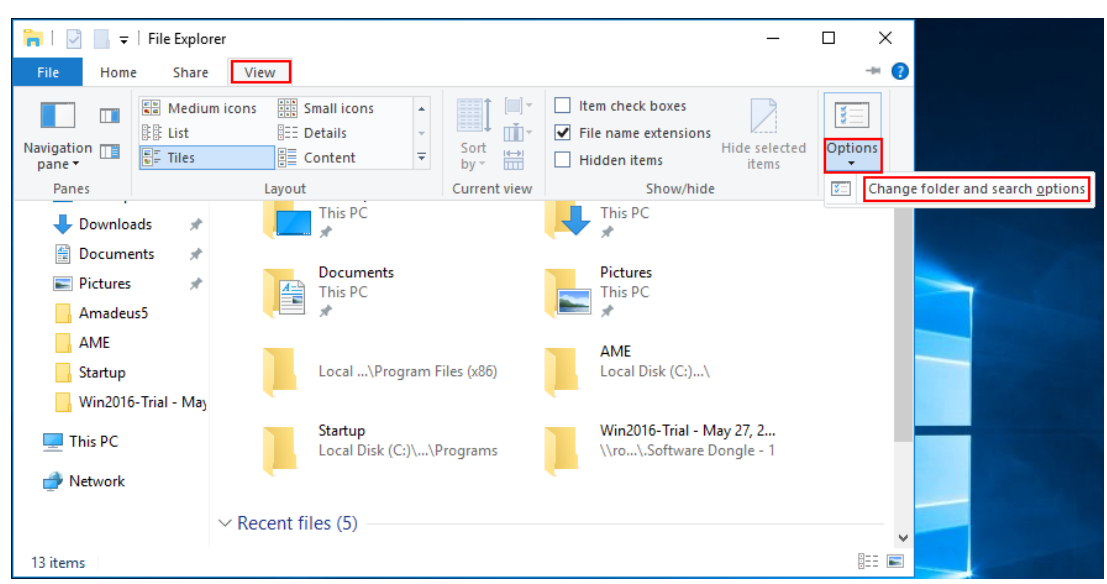

20. In the new window, click on the "View" tab and make sure that the option to "Show hidden files, folder and drives" is selected and "Hide extensions for known file types" is not selected. Click the <OK> button.

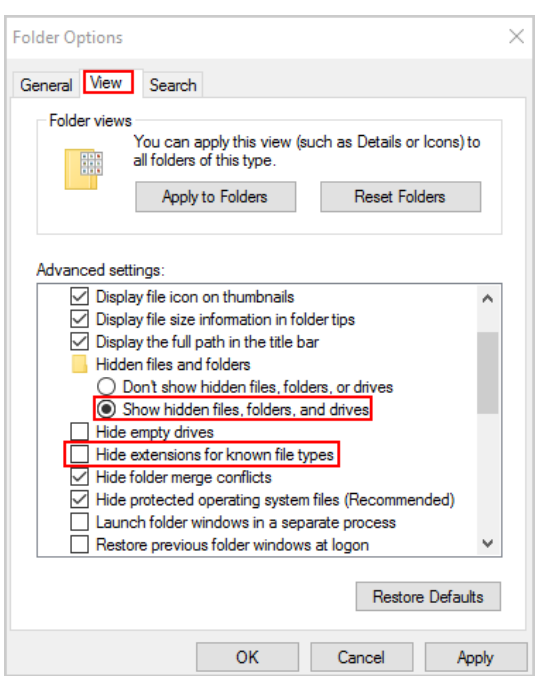

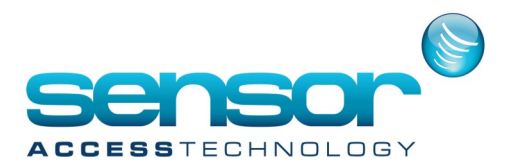

21. From the Windows Desktop, Right-click, and select "New" "Text Document"

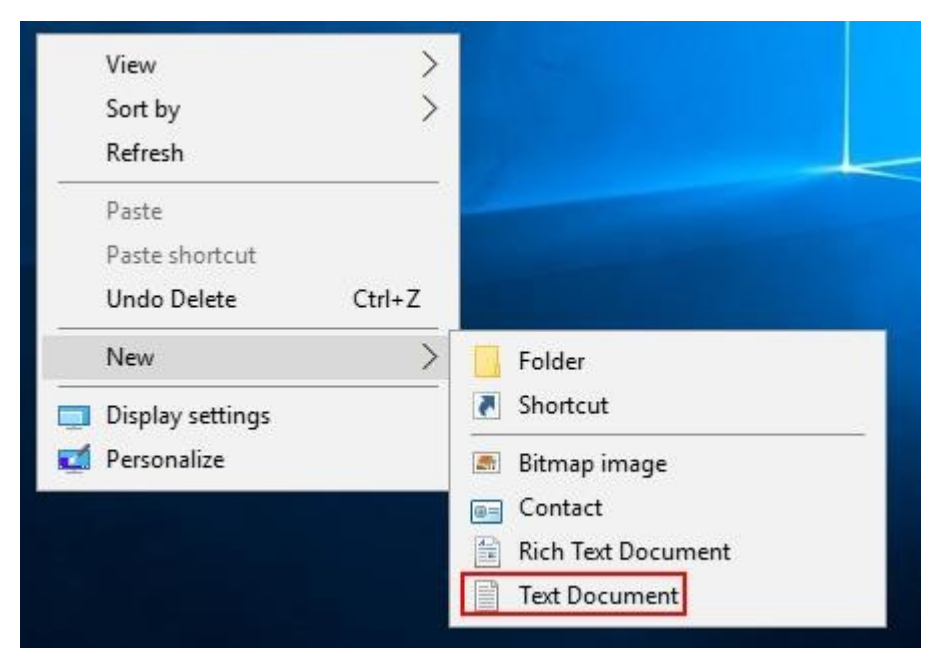

22. Open this new file with Notepad and paste the following command into it: rundll32.exe user32.dll, LockWorkStation

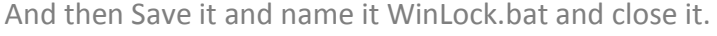

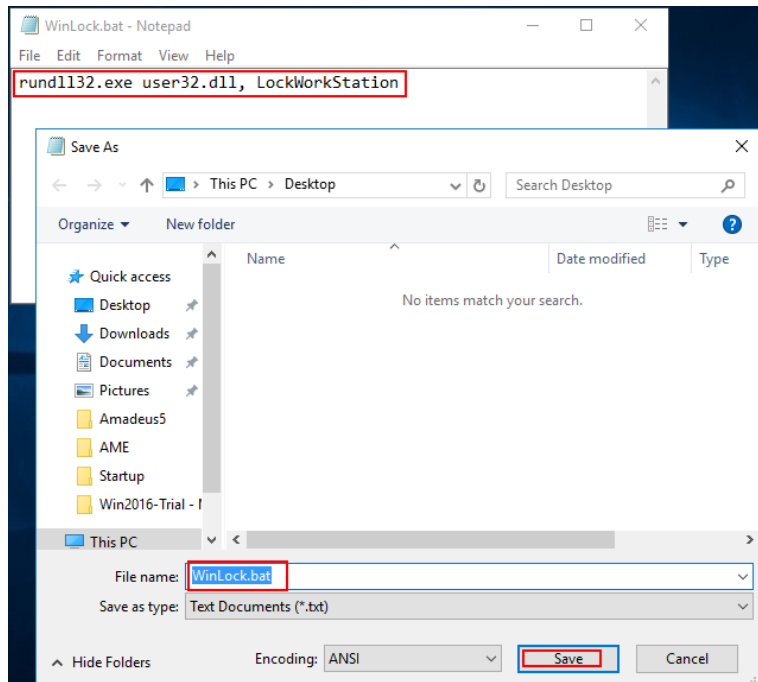

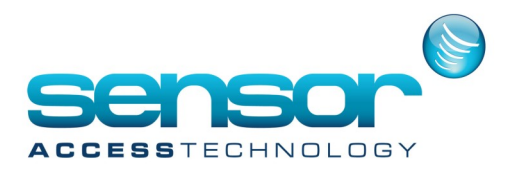

The newly created desktop icon/batch file should look similar to this:

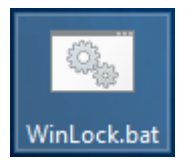

23. Move this file from the desktop and paste it into the following folder: "C:\ProgramData\Microsoft\Windows\Start Menu\Programs\StartUp".

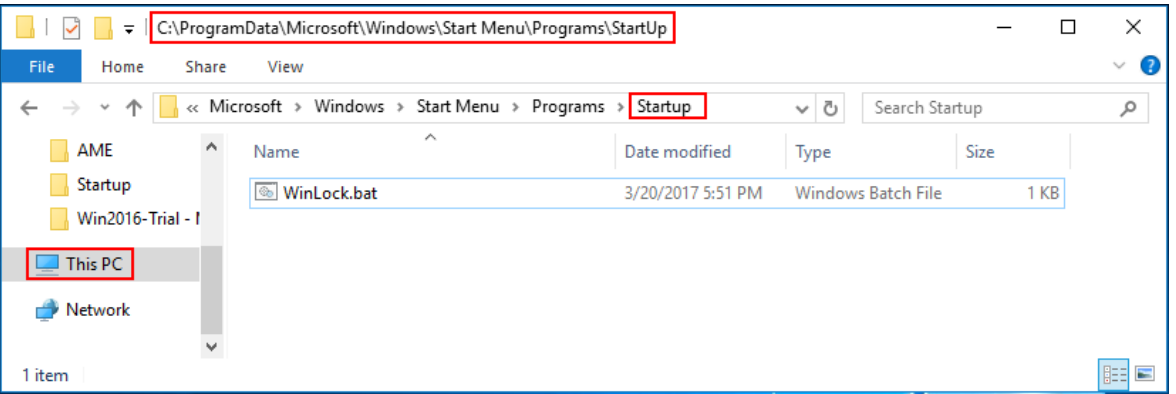

24. The GPP server is now configured for starting automatically. The next time the computer is restarted, it will automatically start.

Usually GPP messages wait for user click on OK button.

In order to prevent the application from any blocking messages, set the following option in the GuardPointPro.ini file: **NoMessageBox = 1**

**CAUTION! This option should not be set if an GPP user will work on this computer.**